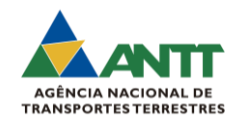

## **ORIENTAÇÕES PARA PETICIONAMENTO ELETRÔNICO NO SEI-ANTT**

Um usuário externo cadastrado e habilitado no SEI-ANTT pode realizar peticionamentos (protocolos de documentos) junto à ANTT, conforme orientações abaixo:

Na tela inicial do SEI-ANTT insira o e-mail e a senha cadastrados:

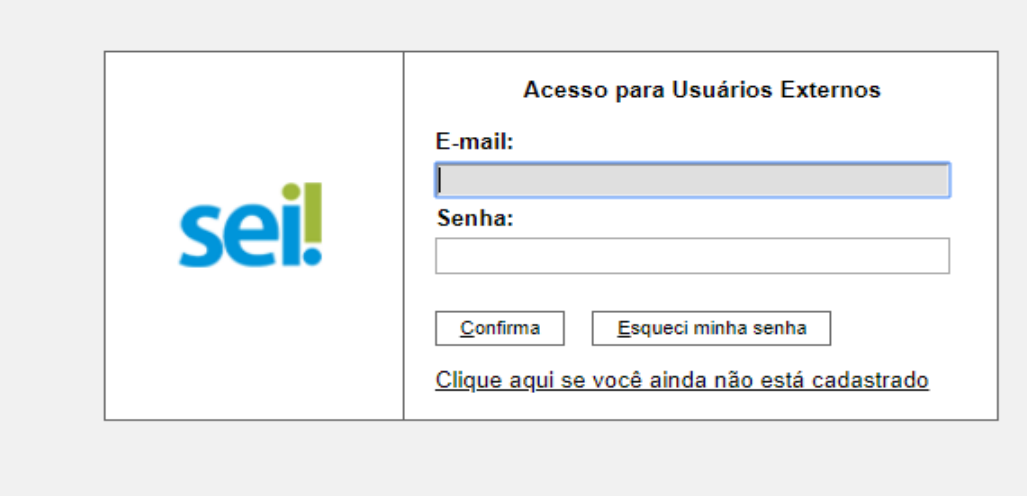

Clicando em confirmar, o sistema abre a tela abaixo, na qual é possível visualizar processos aos quais o usuário logado já possui acesso (peticionamentos anteriores e processos disponibilizados a ele(a)):

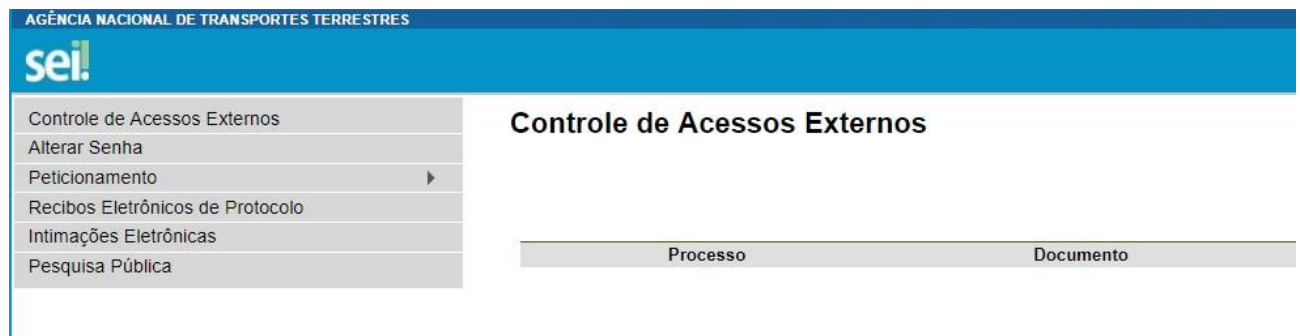

Para peticionar clique em "peticionamento"

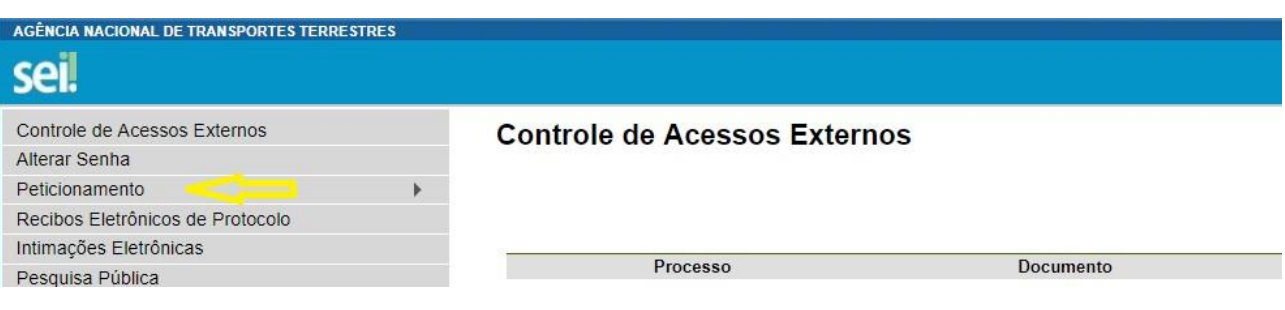

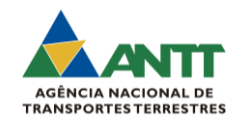

Selecione o tipo de peticionamento entre "Processo Novo" e "Intercorrente", observando as seguintes características:

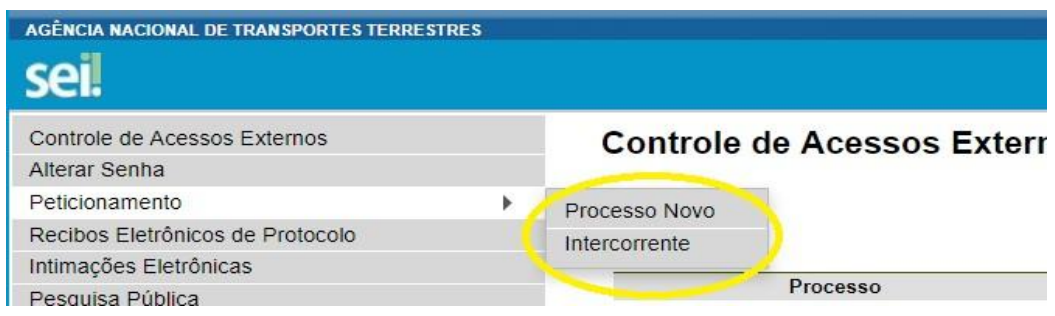

Para um melhor tratamento do seu peticionamento no SEI-ANTT, verifique se o requerimento está relacionado na tabela abaixo e escolha a respectiva forma de peticionar:

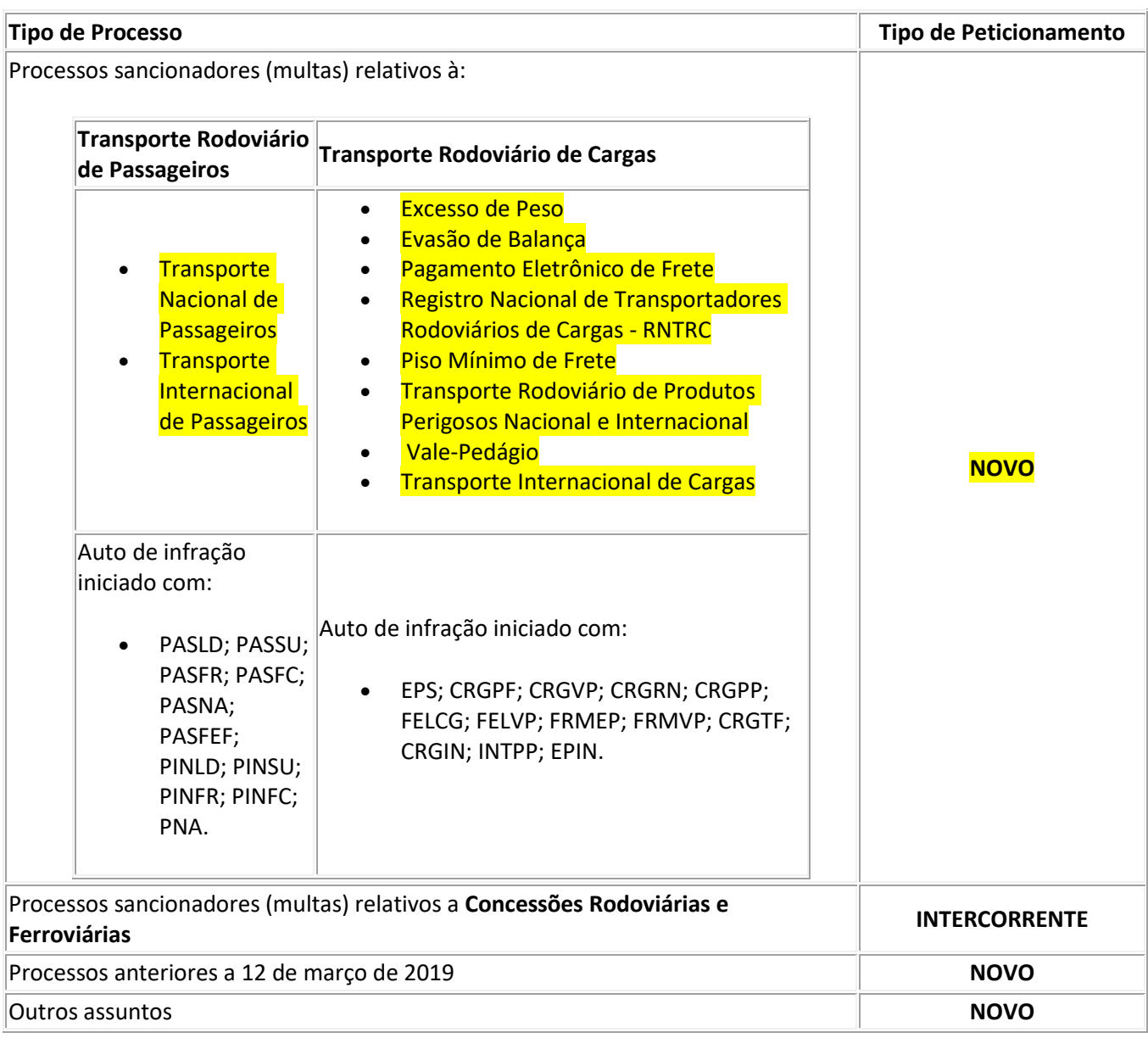

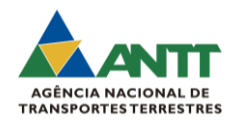

### **Peticionamento de Processo Novo**

Selecionando esta opção, o sistema abre a tela com orientações gerais e o campo "Escolha o tipo de Processo que deseja iniciar". Nessa tela, há os tipos referentes aos peticionamentos mais comuns de processo. Caso, não localize o tipo específico, utilize o tipo genérico "outros assuntos".

#### Escolha o Tipo do Processo que deseja iniciar:

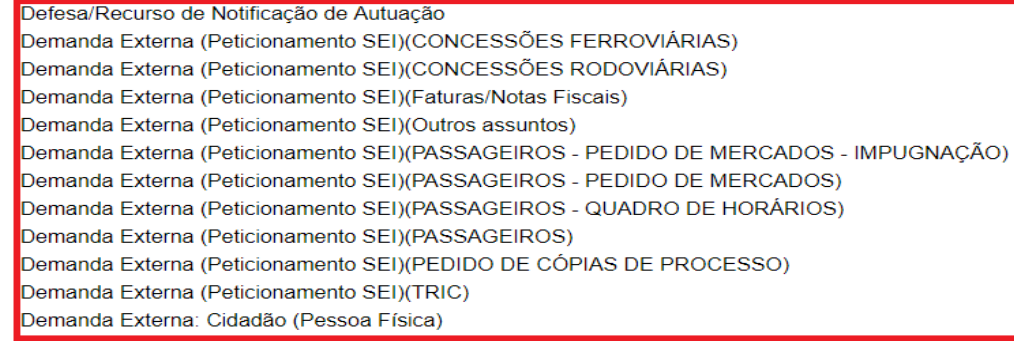

Em seguida preencha a tela de cadastro, observando que:

- Apenas os campos com nome em **negrito** são obrigatórios. Dessa forma, "Documentos Complementares" são opcionais;

- Ao preencher os dados do documento, clique em "adicionar" e aguarde até o documento surgir na respectiva lista;

- É permitido apenas um documento principal, mas o usuário pode inserir vários complementares;

- Os limites para tamanho dos arquivos são informados nessa tela. Há limite específico para o documento principal, e um limite maior para os documentos complementares;

- O documento principal deve estar em formato .pdf, já um documento complementar também poderá ser inserido se estiver em pasta compactada .zip;

- a escolha do nível de acesso é de responsabilidade do peticionante, o qual deverá selecionar a hipótese legal que mais se adeque ao caso. Conforme análise na área competente, o nível de acesso de processo peticionado poderá ser revisto;

- o peticionamento somente é finalizado ao clicar "peticionar", selecionar o cargo para assinatura e redigitar a senha; - em caso de dúvidas, posicione o cursor sobre a interrogação ao lado de cada campo e obtenha explicações acerca do campo.

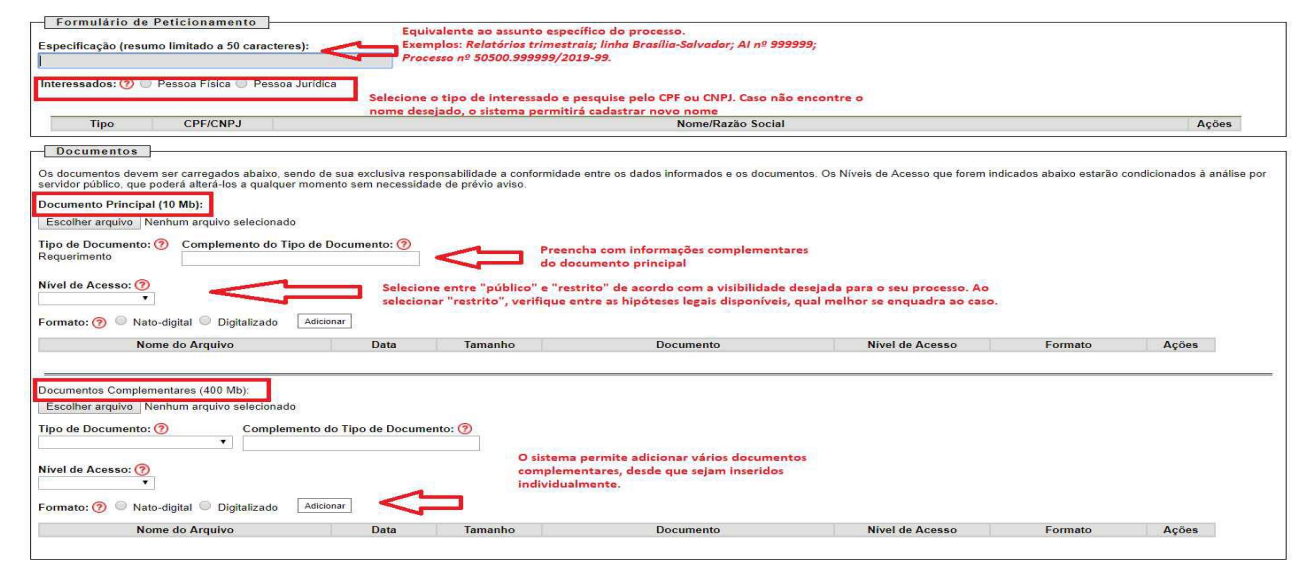

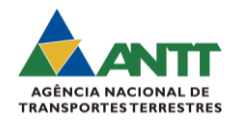

Ao clicar em "peticionar", o sistema pedirá novamente a senha:

#### Concluir Peticionamento - Assinatura Eletrônica

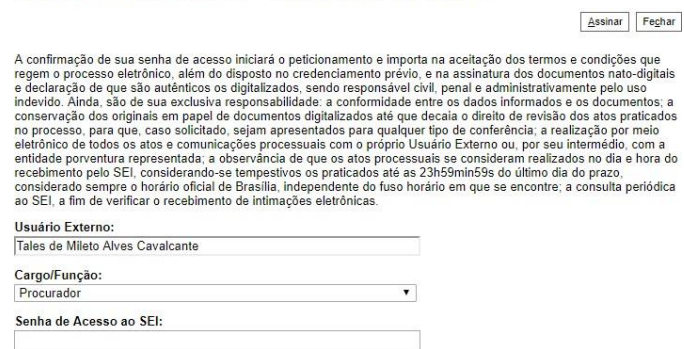

Após preencher o cargo, a senha e clicar em "assinar", o sistema gera o processo eletrônico e retorna para página de inicial marcando o número do processo peticionado no topo da lista.

### **Peticionamento Intercorrente**

No peticionamento intercorrente, o usuário preenche, na primeira tela, o número do processo em que deseja peticionar, e clica em "validar". Caso o processo tenha sido criado ou cadastrado no SEI-ANTT, o sistema validará confirmando o tipo do processo.

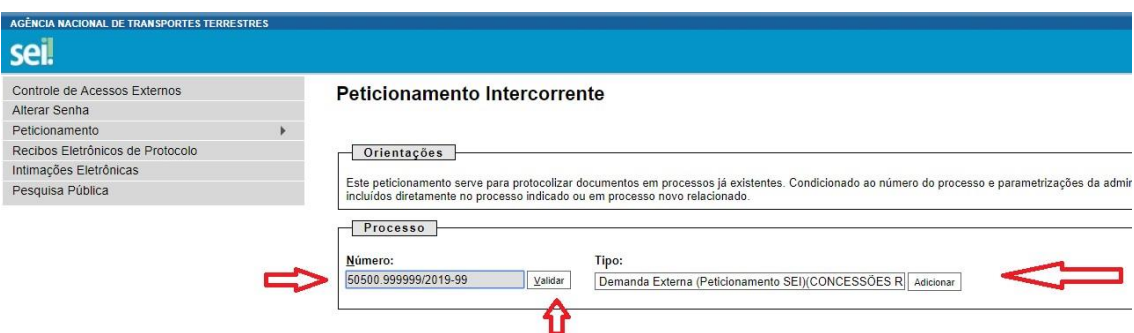

Na tela seguinte, o usuário deve realizar os mesmos procedimentos previstos para um "Processo Novo".

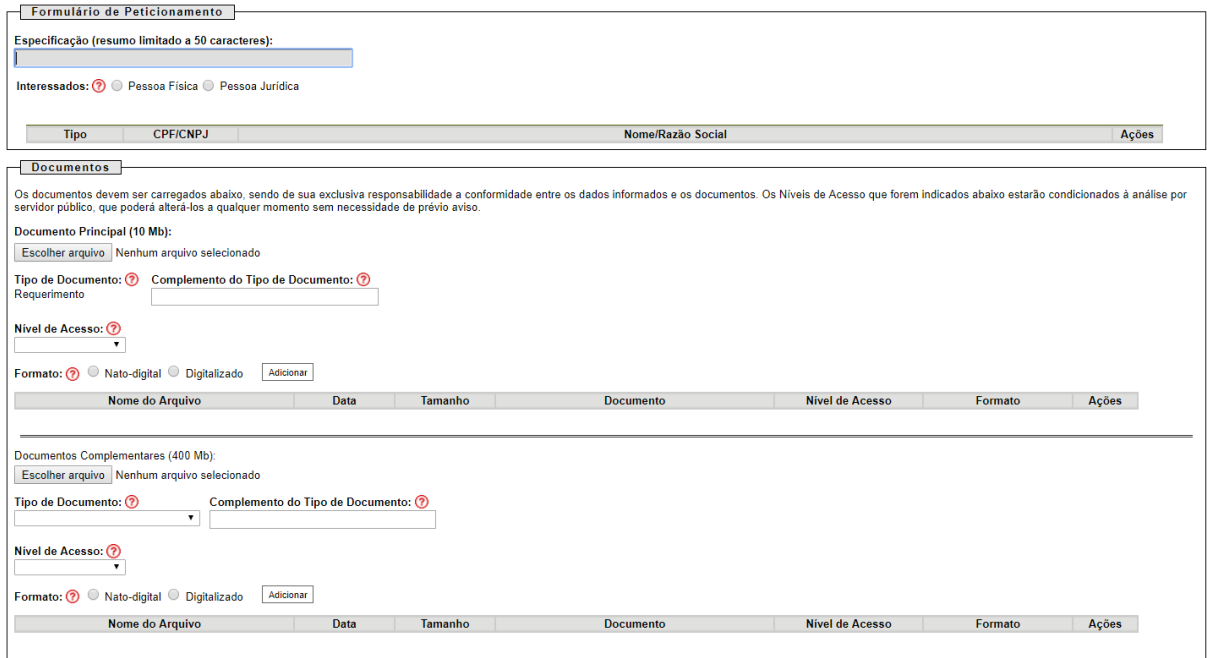

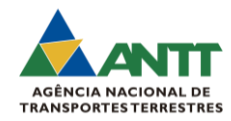

# **OBSERVAÇÕES:**

1 - Ao peticionar no SEI-ANTT, você deve preencher os dados de maneira completa e concisa, iniciando pela escolha do tipo de processo.

2 - Observe que o campo "Especificação" é importante para identificar o documento e, dessa forma, deve ser preenchido com informações relevantes.

3 - Em caso de dúvidas, posicione o mouse sobre as opções e leia o texto auxiliar.

4 - Conforme termo assinado para cadastro de usuário externo, o peticionante é responsável por todas as informações inseridas no sistema.

5 - A digitalização da documentação peticionada deve conter Reconhecimento Óptico de Caracteres (OCR), que consiste no recurso de pesquisa textual por meio de qualquer palavra, frase ou trecho de frase constante nas imagens digitalizadas.

6 - Caso receba mensagem de erro no Peticionamento do tipo Intercorrente, o usuário deverá realizar Peticionamento do tipo "Novo", referenciando o número do processo no campo "Especificação".

Em caso de dúvidas, contate a Coordenação de Gestão Documental e Processo Eletrônico - CGDOC, no e-mail [cgdoc@antt.gov.br](mailto:cgdoc@antt.gov.br) .